## **How to Access a Tar Heel Tracker Report (Student Navigation)**

This section will show the student how to run a Tar Heel Tracker in ConnectCarolina

- 1. Under the **Academics** header will be a drop-down menu
- 2. From this drop-down menu select **Tar Heel Tracker**
- 3. Click the arrow button  $\overline{\otimes}$

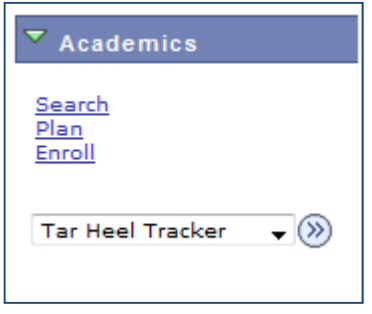

4. The **Tar Heel Tracker** is now displayed.

In the default view Satisfied requirements are collapsed and Not Satisfied requirements are expanded.

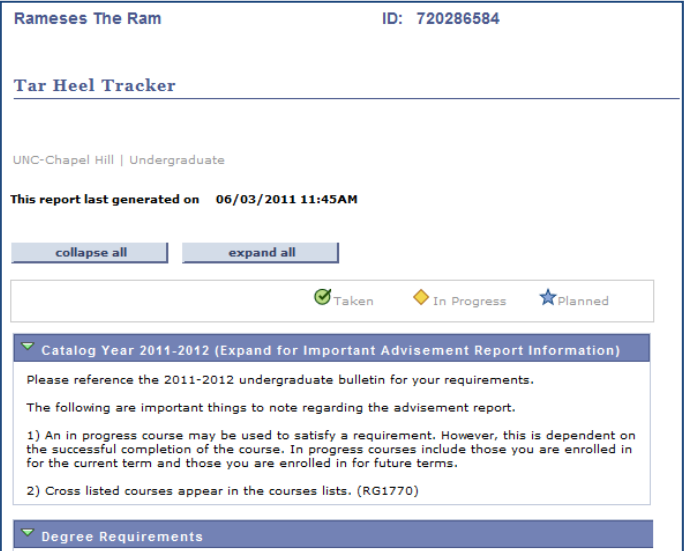